# TestMaker<sup>®</sup>4

Ver2.0.0

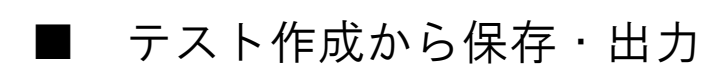

●TestMaker4 起動からログイン

①デスクトップに作成した「TestMaker4」のショートカットをダブルクリックしま す。

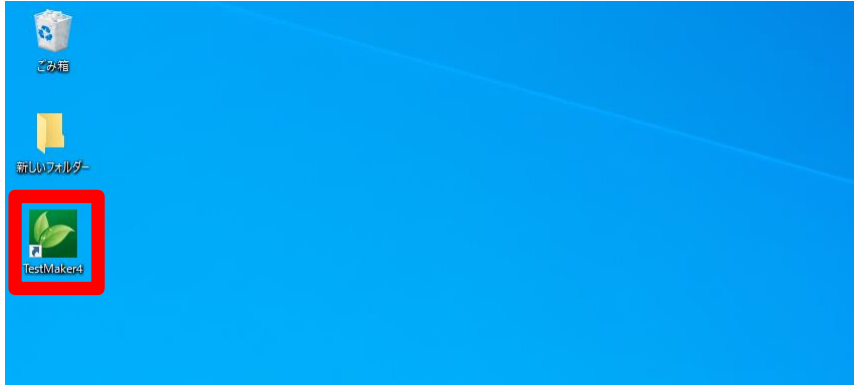

②TestMaker4 のプログラムが起動します。

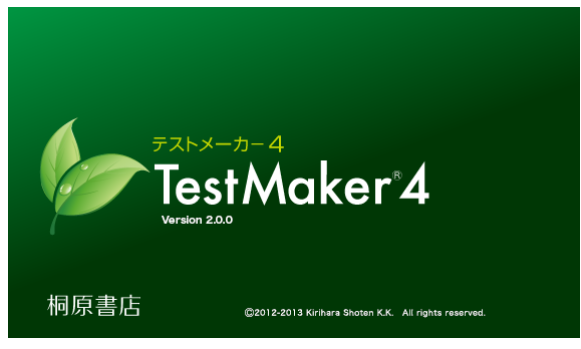

③TestMaker4 が起動すると、「桐原書店 TestMaker サーバ ログイン画面」が表示さ れます。利用者登録後に発行した「利用者 ID」と登録時に設定いただいたパスワー ドを入力し、「ログイン」ボタンをクリックします。

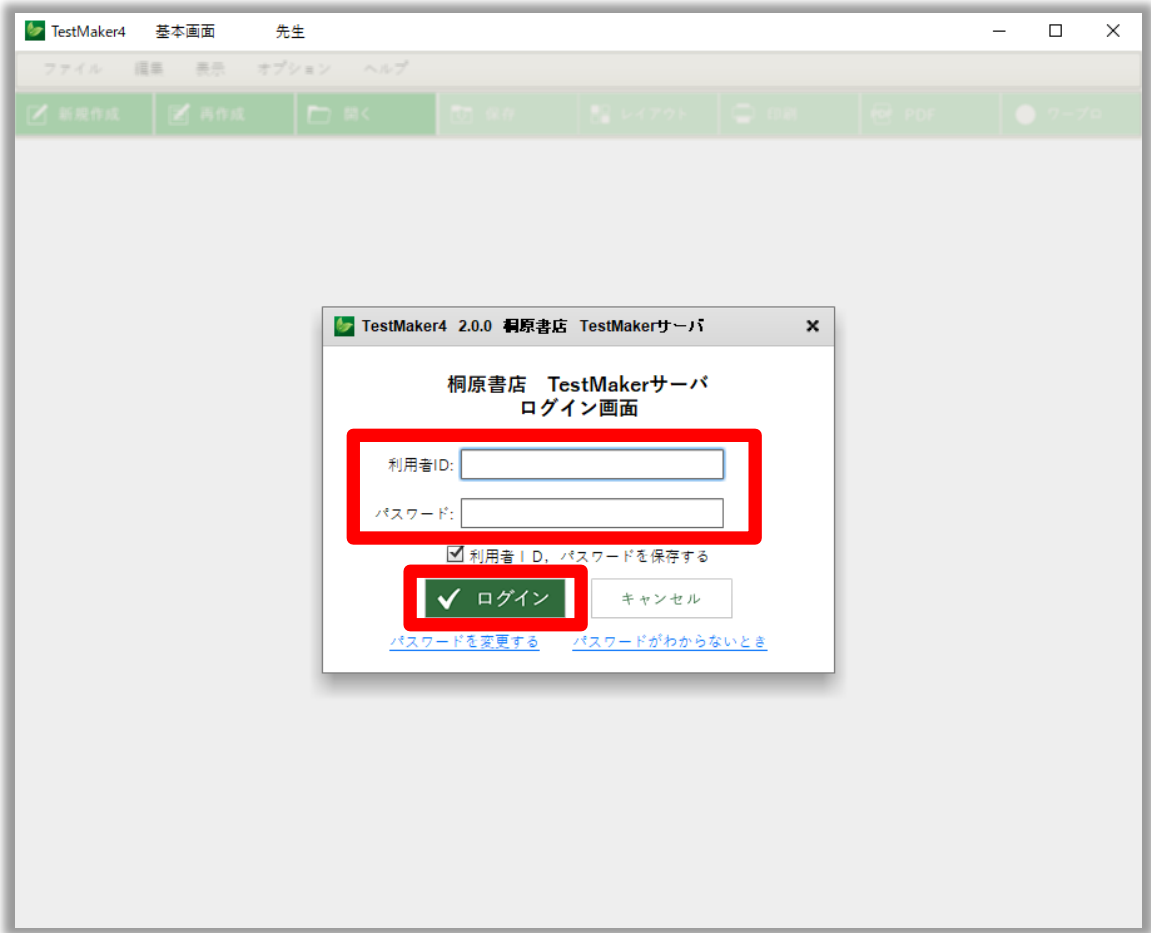

- ※「利用者 ID」とパスワードは、登録後に送付した「登録確認メール」に記載されて いますので、ご確認ください。
- ※ログインの際に、「利用者 ID、パスワードを保存する」にチェックを入れておく と、次回以降のログイン時に ID、パスワードを入力する必要がなくなります。
- ※パスワードがわからなくなった場合は、ログイン画面の「パスワードがわからない とき」をクリックしてください。登録時のメールアドレス宛に新しいパスワードが 送信されます。
- ※パスワードを変更する場合は、ログイン画面の「パスワードを変更する」をクリッ クしてください。パスワードの変更画面が表示され、任意のパスワードに変更する ことができます。

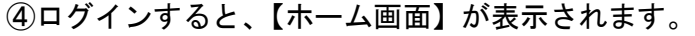

![](_page_2_Picture_17.jpeg)

※ログインに失敗したり、「キャンセル」ボタンをクリックしたりすると、ホーム画面 に「採用書籍一覧」や「お知らせ」などは表示されず、テストを作ることができませ ん。(それまでに作成したテストを表示することはできます)

## ●「別のユーザーでログイン」する

TestMaker4 がインストールされた PC を、\*別の利用者 ID で使用する場合は、ログイ ン画面の「別のユーザーでログイン」を選択することで、アンインストールや再イン ストールをすることなく、別の利用者 ID で TestMaker4 を使用することができます。

\*転勤や退職した利用者の PC を別の利用者が引き継いで使用する場合など。

①TestMaker4 を起動し、「ログイン画面」の「別のユーザーでログイン」をクリック します。

![](_page_3_Picture_54.jpeg)

②「利用者 ID 変更」画面で、新しい利用者 ID とパスワードを入力して「確認」をク リックします。

![](_page_4_Picture_43.jpeg)

④利用者 ID を変更すると、旧利用者の ID ではログインができなくなります。そのた め、旧利用者が作成・保存したテスト問題を開いたり再編集することはできなくなり ます。ご了承の上、「確認」をクリックしてください。

![](_page_4_Figure_3.jpeg)

#### ●「TestMaker4 対応データ」のダウンロード

ホーム画面の「採用書籍一覧」には、ご採用いただいた書籍の一覧が表示されます。 プログラムによる自動問題作成機能を利用するには、問題作成用の「TestMaker4 対応 データ」をダウンロードする必要があります。

「採用書籍一覧」でテストを作成する書籍を確認し、「TestMaker4 対応データ」のチ ェックボックスにチェックを入れ、「ダウンロード・更新」ボタンをクリックします。

![](_page_5_Picture_3.jpeg)

- ※チェックボックスには同時に複数のチェックを入れてダウンロードすることができ ます。
- ※「ダウンロードできます」「更新できます」と表示されているものはダウンロード可 能です。「更新不要です」と表示されているものはすでにデータがダウンロードされ ています。
- ※「TestMaker4 対応データ」はテストメーカーのフォルダに自動的に保存されますの で、保存先を指定する必要はありません。

## ●「書籍関連データ」のダウンロード

書籍によっては、TEXT 形式、「マイクロソフト社 WORD」形式、「ジャストシステム社一 太郎」形式等の本文データファイル「書籍関連データ」をご提供しています。利用し たい書籍のチェックボックスにチェックを入れて、「ダウンロード・更新」ボタンをク リックします。「TestMaker4 対応データ」とは異なり、保存先を指定して「保存」ボ タンをクリックします。

![](_page_6_Picture_2.jpeg)

※「TestMaker4 対応データ」あるいは「書籍関連データ」に下線が引かれ、チェックボ ックスをクリックしても☑とならない場合は、データの提供はありません。「TestMaker4 対応データ」あるいは「書籍関連データ」のいずれかのみの提供となります。

# ●テスト作成

上部の「新規作成」ボタンを押して、テスト作成を開始します。

![](_page_7_Picture_50.jpeg)

テスト作成画面になりましたら、以下の手順でテストを作成します。

Step 1:出題したい書籍を選択 Step 2:テストの種類とクラス数を指定 Step 3:出題範囲を指定 Step 4:出題する問題を指定

![](_page_7_Figure_5.jpeg)

#### Step 1:出題したい書籍を選択

▼を押してテスト作成可能な書籍を表示させ、テストを作成する書籍を一つ選択しま す。

![](_page_8_Picture_52.jpeg)

#### 引用先選択

選択した書籍だけでなく関連した書籍に掲載された問題をテスト範囲に含めることが できます。「引用先選択」に表示された項目は同時に複数選択できます。 なお、引用先のない書籍の場合はここに「引用先はありません」と表示されます。

![](_page_8_Picture_5.jpeg)

#### Step 2:テストの種類とクラス数を指定

▼を押して用途に合ったテスト形式を一つ選択します。

「[?]テスト種類とは」をクリックすると、テストイメージとテスト内容を見ることが できます。

![](_page_9_Picture_55.jpeg)

## クラス数(テスト数)

クラス数は1~10まで設定できます。

複数クラスを作成する場合、「他のクラス(テスト)との重複を許可する」にチェック を入れると、テスト間で同じ問題が出題されることがあります。

![](_page_9_Picture_7.jpeg)

#### Step 3:出題範囲を指定

「ページ」「目次」「問題番号」のうち、テスト範囲の指定方法を一つ選択します。 (本冊の問題や単語が通し番号となっている書籍のみ「問題番号」が選択できます)

![](_page_10_Picture_46.jpeg)

「ページ」「問題番号」で範囲指定をする場合、範囲のブロックを3つまで増やすこと ができます。2~3つ目の範囲を削除する場合は、右の「指定解除」をクリックしま す。

![](_page_10_Picture_4.jpeg)

#### Step 4:出題する問題を指定

「出題数のみ指定」「目次項目と問題種別で指定」「問題種別ごとに個別に指定」のう ち、一つを選択します。

![](_page_11_Picture_49.jpeg)

Step 3 で選択した指定方法にもとづいて、出題数あるいは出題する個別の問題を指定 します。

【「出題数のみ指定」の場合】

![](_page_11_Picture_5.jpeg)

【「目次項目と問題種別で指定」の場合】

![](_page_12_Picture_53.jpeg)

【「問題種別ごとに個別に指定」の場合】

- \*この指定方法で作成できるテスト(クラス)数は1クラスのみとなります。
- \*この指定方法では、テストの問題順序をについて「ランダム」か「掲載順」かを選 ぶことができます。

![](_page_12_Picture_5.jpeg)

#### 問題の表示方法指定

選択肢シャッフル:4 択問題の選択肢を任意にシャッフルします 本冊の問題番号表示:本冊のどの問題が出題されたかが分かるため復習しやすいです 解答ページに問題表示:「しない」を選択すると解答ページには解答のみ表示します

![](_page_13_Picture_27.jpeg)

全ての設定が終わりましたら「以上の内容でテストを作成する」をクリックしてくだ さい。テストが作成されます。

#### ●テスト プレビュー・問題編集画面

「テスト作成」が終わると、テストがプレビューされます。

![](_page_14_Picture_2.jpeg)

\*作成したテストのレイアウトを変更、問題の編集をする場合は、「レイアウト・問題 編集」のマニュアルをご覧ください。

●保存

作成したテストや作成途中のテストを保存するには、画面上部の「保存」ボタンをク リックします。テスト保存画面でテストの説明を入力して、「保存」をクリックしま す。

![](_page_15_Picture_2.jpeg)

- ※「サーバー保存のチェック」にチェックを入れると、PC ではなく TestMaker4 サー バーにテストを保存します。複数の PC を使ってテストを作成する場合や他の先生 とテストを共有する場合にご利用ください。(一つの ID でサーバーに保存できるテ ストには制限があります)
- ※「この PC に保存」では、テストデータをファイルとして保存できます。保存先は PC の任意の場所にご指定いただけます。(保存されたファイルは TestMaker4 以外の 他のソフトで読み込むことはできません)保存されたファイルは同じ学校 ID の他 の先生と共有することが出来ます。。

※保存したテストを開くには、画面上部の「開く」ボタンをクリックします。 「TestMaker サーバーに保存した問題」は一覧の中から開くテストを選択し、「自分 の PC に保存した問題」は「参照」をクリックしてテストを選択します。

## ●出力(印刷)

作成したテストをプリントアウトします。

作成したテストを画面に表示させているときに画面上部の「印刷」ボタンを押し、プ リンタのダイアログに従って印刷を実行してください。

- ※B4 サイズのテストを作成した場合のみ、プリンタの設定で用紙を B4 に設定してい ただくようお願いいたします。B5、 A4 サイズのテストの場合はプリンタの設定を する必要はありません。
- ※2クラス以上のテストを作成した場合は、印刷指定画面で「全クラスを印刷」か 「現在のクラスのみを印刷」のいずれかを選び、「OK」をクリックします。 なお、プレビュー画面から「印刷」を行う場合は、「現在のクラスのみを印刷」は選 べません。「現在のクラスのみを印刷」を選ぶ場合は、問題編集画面に切り替えてく ださい。

![](_page_16_Picture_57.jpeg)

●出力(外部出力)

①PDF

作成したテストを PDF ファイルとして保存します。

作成したテストを画面に表示させているときに、画面上部の「PDF」ボタンをクリック し、ファイルの名前を付けて、任意の場所に保存します。

※お使いの PC に「アドビアクロバットリーダー」など、PDF を表示するソフトがない 場合、出力した PDF ファイルがうまく表示されない場合があります。

![](_page_17_Picture_43.jpeg)

②ワープロ

作成したテストを別のワープロソフト上に出力します。(.rtf という形式のファイル を作成します)

作成したテストを画面に表示させているときに、画面上部の「ワープロ」ボタンをク リックし、ファイルの名前を付けて、任意の場所に保存します。保存したファイルを 開くとお使いのワープロソフトで編集が可能になります。

![](_page_18_Picture_3.jpeg)

※漢文の含まれるテスト、及び B4 二段組のテストにつきましては、「ワープロ」ボタ ンは機能しません。ご注意ください。

### ※「お使いのワープロソフトが開かない」、または「保存したファイルが別のワープロ ソフトファイルになってしまう場合

- 例1)「Word」で編集したいが、「一太郎」や「ワードパッド」などべつのワープロ ソフトで開いてしまう。
- 例2)「一太郎」で編集したいが、保存したファイルのアイコンが「Word」のアイ コンになってしまい、開くと「Word」が立ち上がってしまう。

①保存したファイルを右クリックし、メニューの中から 「プログラムから開く」を選択してください。

![](_page_19_Picture_4.jpeg)

②利用したいワープロソフトが表示されている際は選 択して「OK」をクリックしてください。表示されていな い場合は「その他のアプリ」をクリックしてください。

![](_page_19_Picture_101.jpeg)

③利用したいワープロソフトが表示されている際は選 択して「OK」をクリックしてください。まだ表示されな い場合は「この PC で別のアプリを探す」をクリックし てください。

![](_page_19_Picture_8.jpeg)

#### ④利用したいワープロソフトの実行(EXE)ファイルを探してクリックします。

例:)一太郎は以下のフォルダに入っています。

#### C:¥Program Files (x86)¥JustSystems¥TARO\*\*

(\*\*はバージョンによって異なる数値となります。下図は「一太郎 ver29」の例です)

![](_page_20_Picture_24.jpeg)